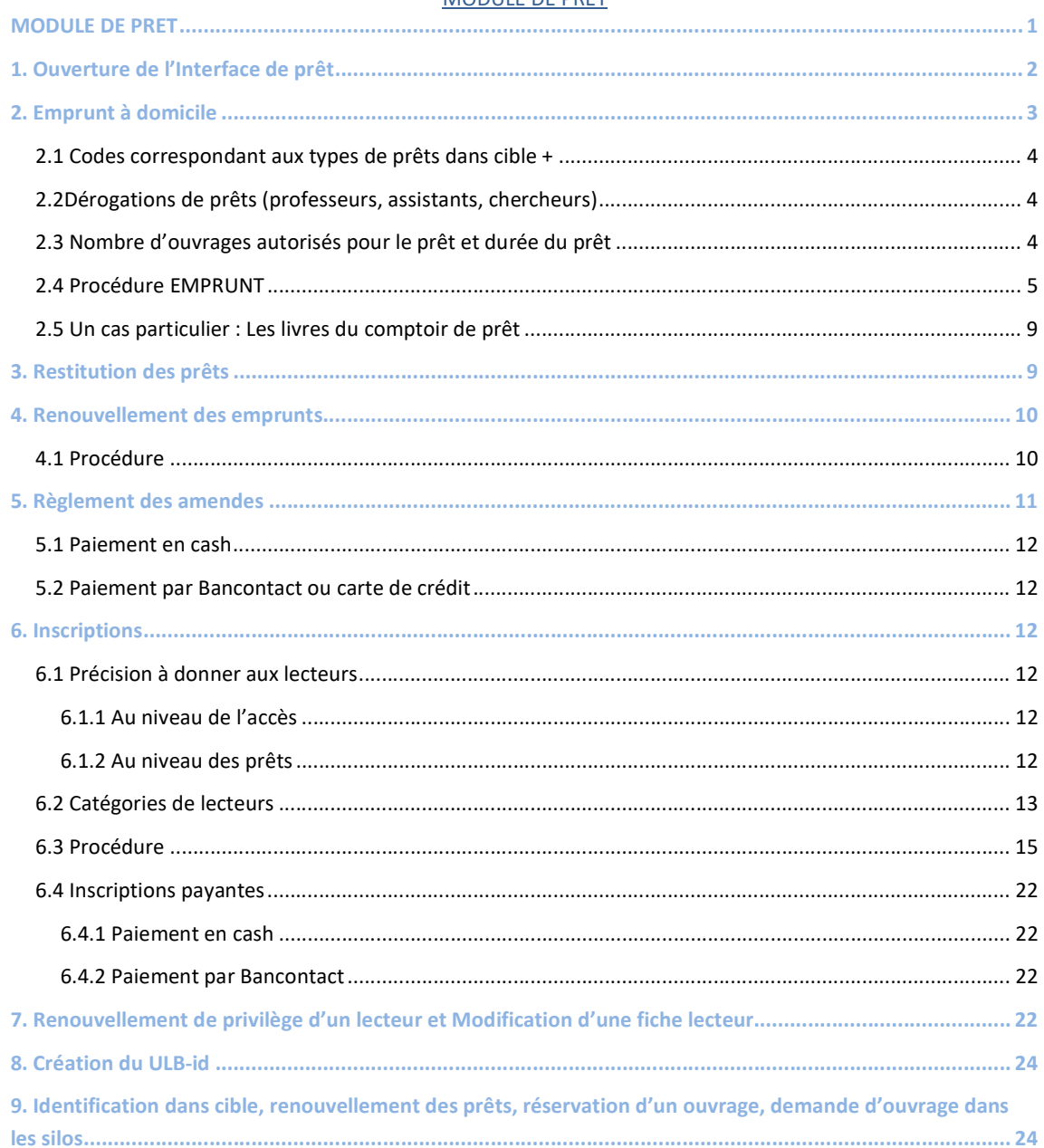

# MODULE DE PRET

## 1. Ouverture de l'Interface de prêt

- Ouvrir dans chrome l'onglet CAS.
- Introduire votre ULB id et votre mot de passe

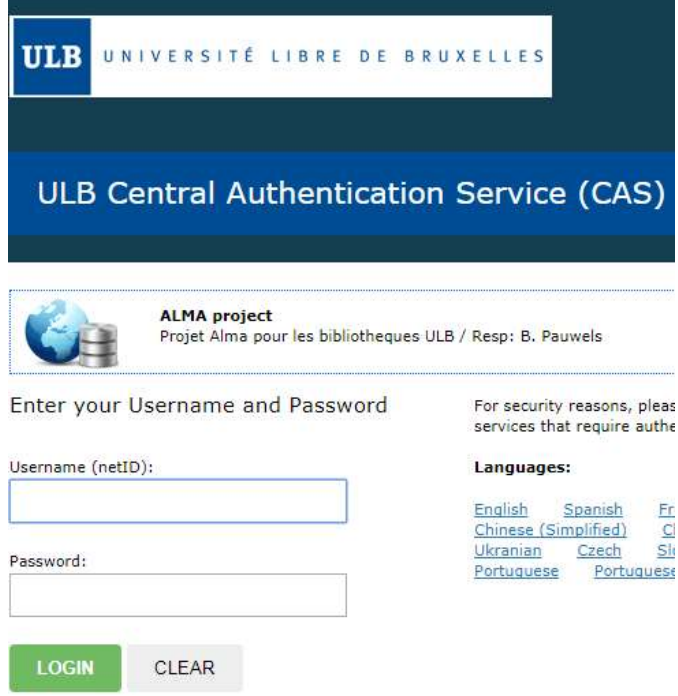

• Choisir l'option *Bibliothèque de Droit – DROIT* dans le menu déroulant et appuyer sur select

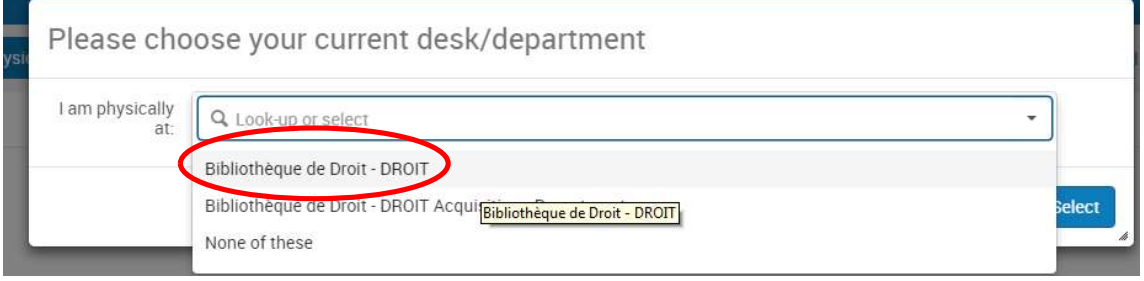

Toutes les fonctions relatives au prêt se trouvent dans le menu Fulfillment à gauche de l'écran

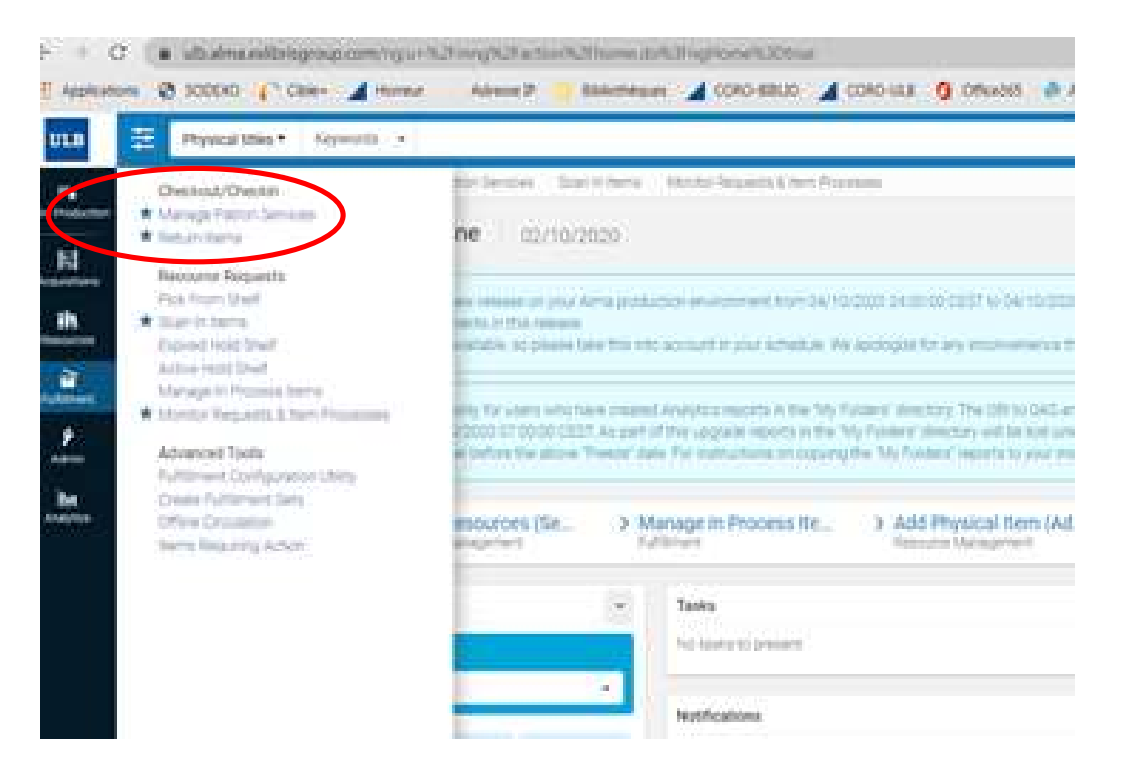

#### 2. Emprunt à domicile

- Avant toute opération, vérifier si l'ouvrage est empruntable.
- Ne peuvent être empruntés sauf exception :
	- Les livres avec pastille rouge ou jaune.
	- Les mémoires de criminologie et de DEA (anciens mémoires en droit peu nombreux)
	- Les revues.
	- Les livres comptoir (même s'ils sont enregistrés sur la carte lecteur, ils doivent être ramenés dans les meilleurs délais au comptoir).

#### 2.1 Codes correspondant aux types de prêts dans cible +

REST-D-C = Ouvrages en silo distant (majorité des collections online, « documents » parlementaires en BSH) SILO-NB-E = Livre en silo (demande à faire sur Cible +)

SILO-NB-S = Revue en silo (demande à faire sur Cible +)

SO-H2-AB = livre Consultation sur place armoire blanche (uniquement du lundi au vendredi de 9 à 17h)

SO-H2-AP = livre Consultation sur place armoire précieuse (uniquement du lundi au vendredi de 9 à 17h)

SO-H2-BD = livre Consultation sur place bureau direction (uniquement du lundi au vendredi de 9 à 17h)

SO-H2-C = livre Consultation sur place ou revue

#### SO-H2-CP = livre au comptoir manquant

- SO-H2-CPT = livre au comptoir
- SO-H2-M = livre manquant
- SO-H2-R = livre prêt 7 ou 15 jours
- SO-H2-S = mémoires de criminologie
- SO-H2-SE-R = Séminaire, livre prêt 7 ou 15 jours
- SO-H2-SE-C = Séminaire, livre Consultation sur place
- SO-H2-SE-M = Séminaire, livre manquant
- SO-H2-VA-C = Rayon Vanham&Vanham, livre Consultation sur place
- SO-H2-VA-M = Rayon Vanham&Vanham, livre manquant

#### 2.2Dérogations de prêts (professeurs, assistants, chercheurs)

Si ce n'est pas trop long, les inciter à scanner sur les photocopieuses (totalement gratuit)

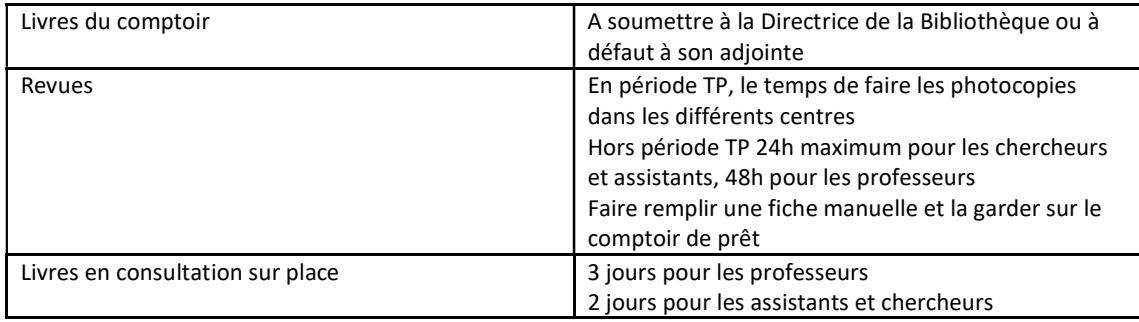

## 2.3 Nombre d'ouvrages autorisés pour le prêt et durée du prêt

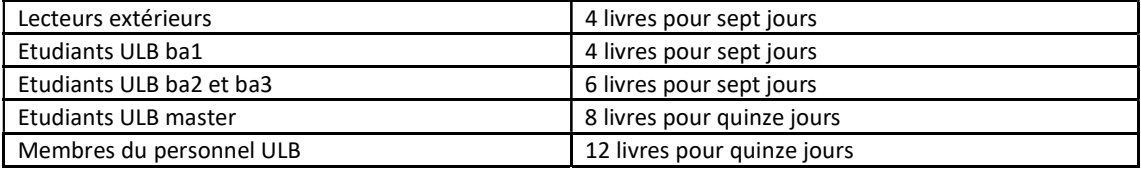

## 2.4 Procédure EMPRUNT

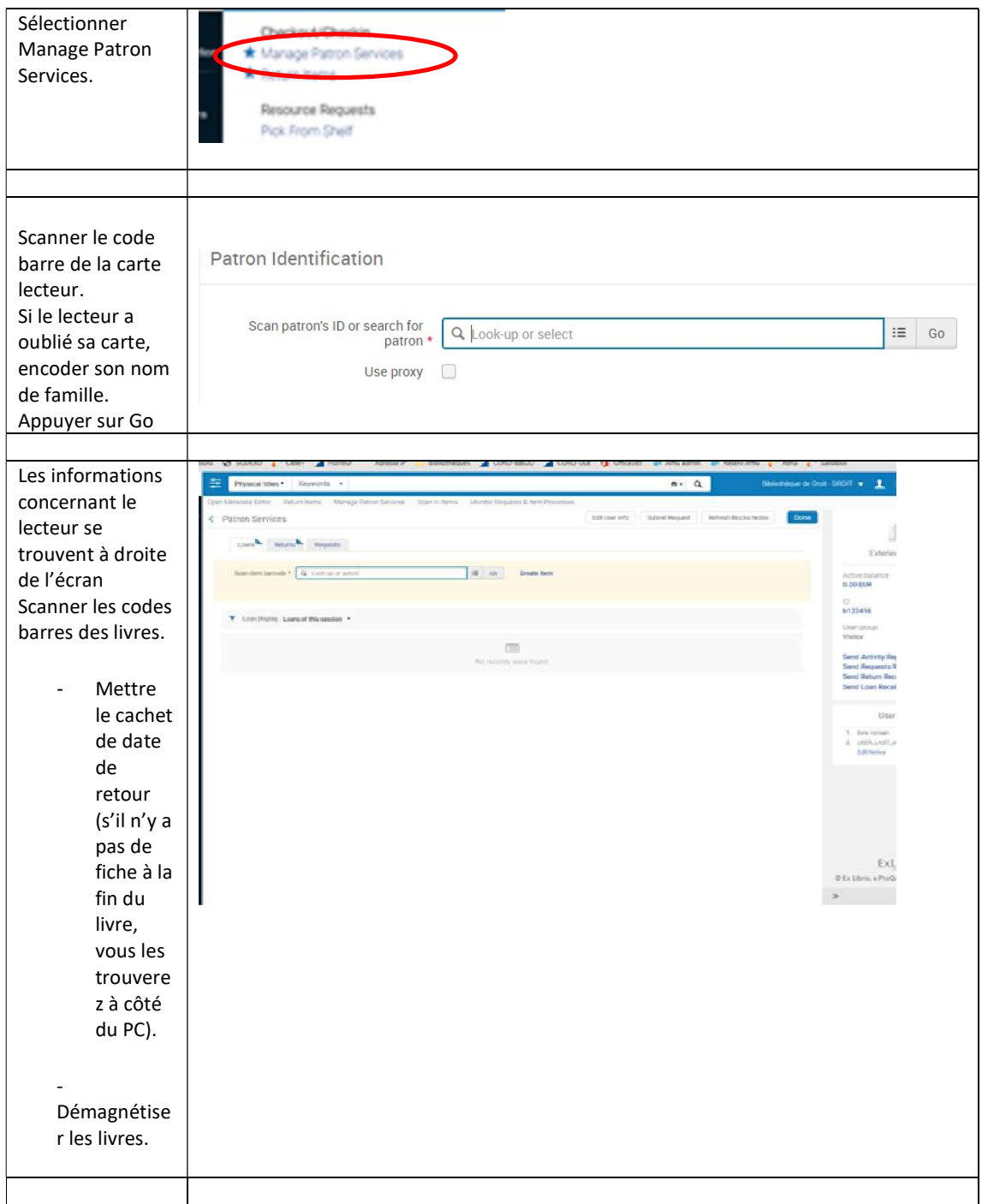

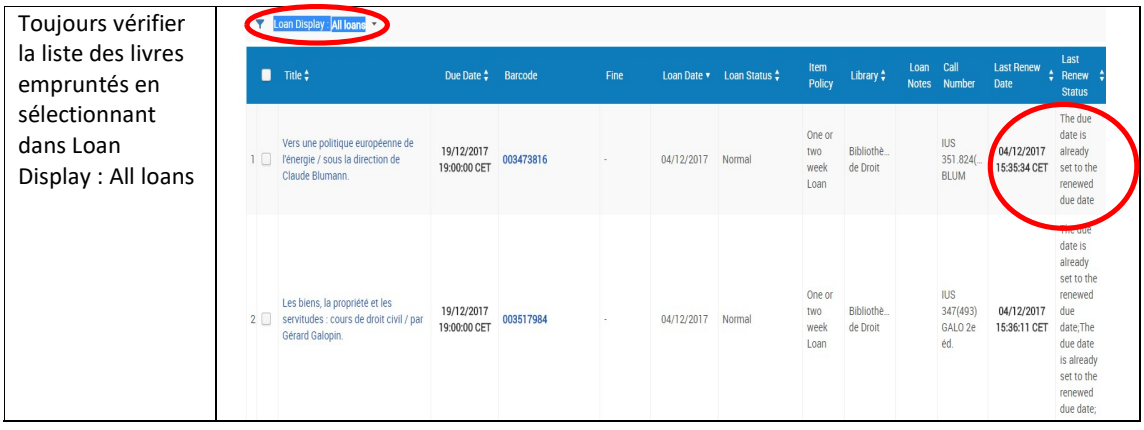

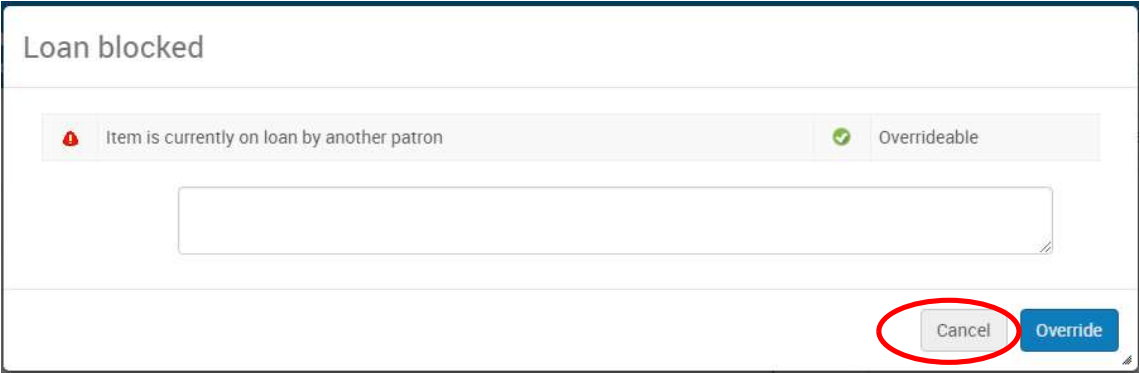

Si livre a été mal « retourné » dans le système (il est encore sur la fiche d'un lecteur), surtout ne pas appuyer sur OVERRIDE mais sur CANCEL.

Avant de faire l'opération de « Retour », il faut vérifier la date du retour pour que l'emprunteur précédent ne soit pas lésé.

 Pour ce faire, scannez le code barre du livre en veillant que les options sélectionnées dans les menus déroulant soient Physical titles et Keywords

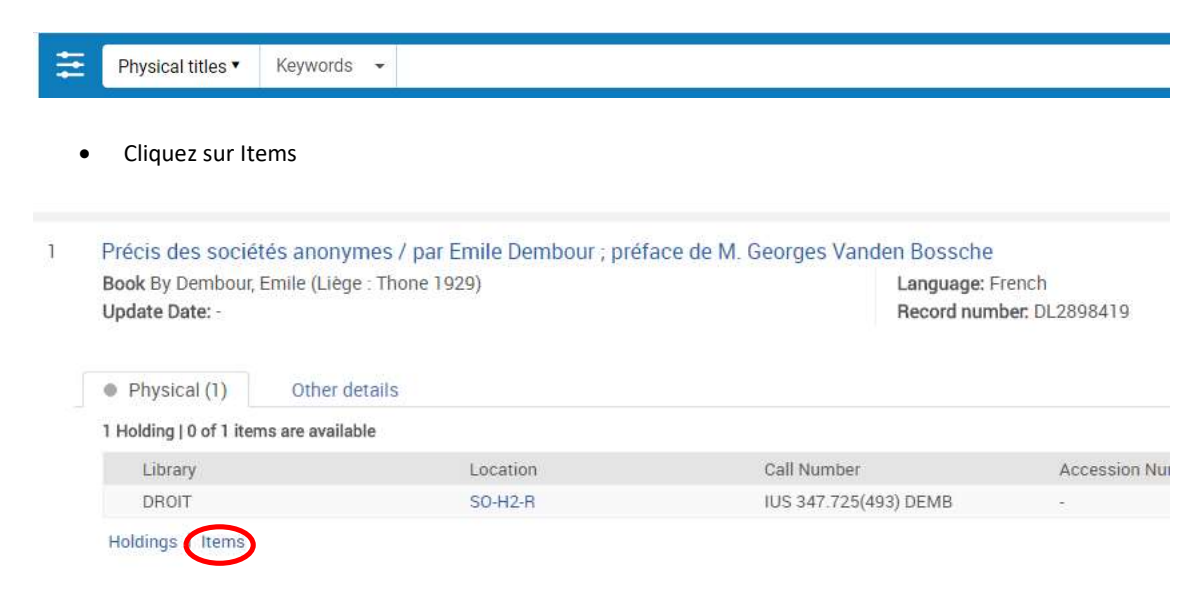

Cliquer sur loan

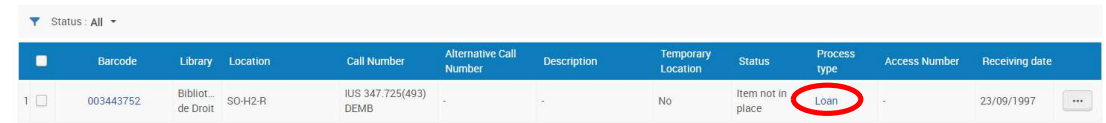

La date de retour prévue (due date) est affichée

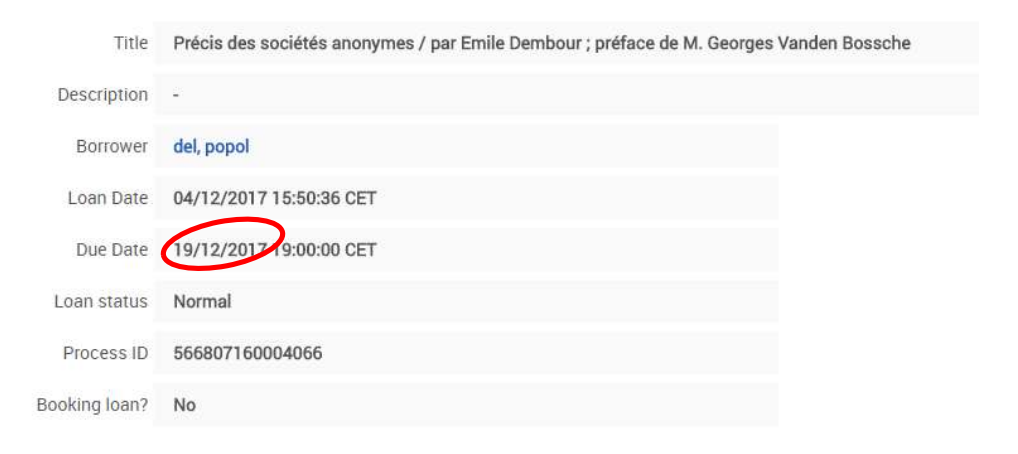

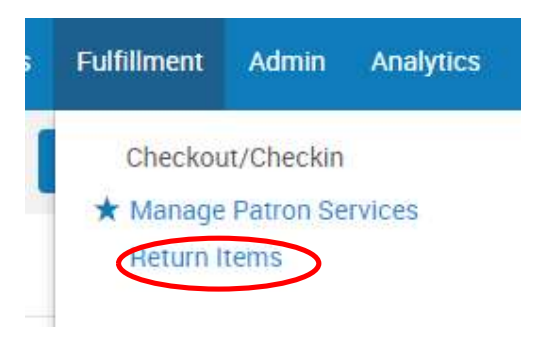

Sélectionner la bonne date de retour dans Override return date and time

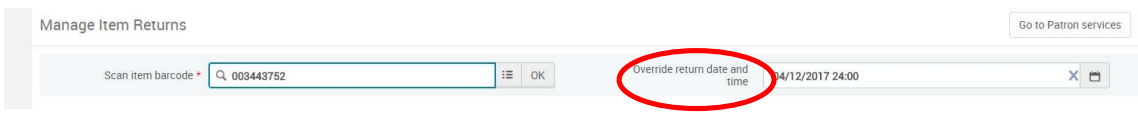

Si le livre est réservé

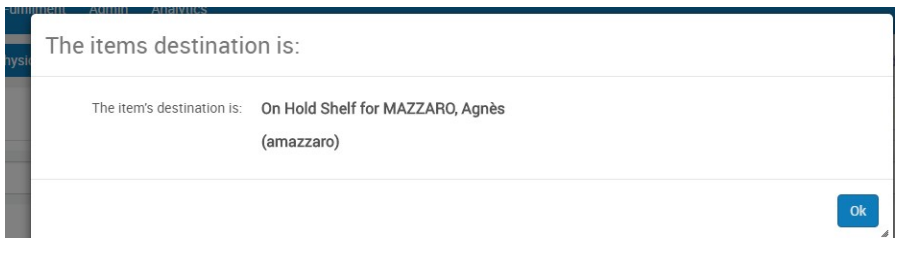

- Noter le nom de la personne pour qui le livre est réservé ainsi que la date du jour sur un bout de papier et le mettre dans le livre
- Déposer le livre sur le chariot rose

#### Si le lecteur a une amende

Inviter le lecteur à payer son amende (même si elle est inférieure à 5 euros). Lui préciser qu'il ne peut rien emprunter si son amende est égale ou supérieure à 5 euros

S'il veut payer en cash, il peut le faire à la Bibliothèque de Droit entre 9h et 16h45 du lundi au vendredi ou en Sciences humaines (horaires sur le site des Bibliothèques).

Sinon → Paiement par Bancontact

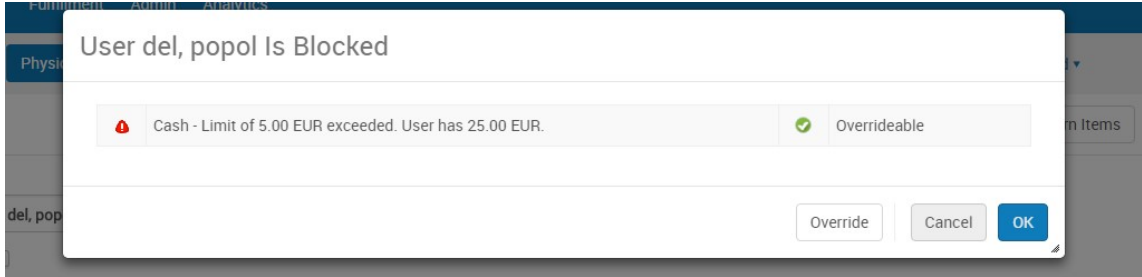

# Si la carte de lecteur n'est plus valable

Inviter le lecteur à renouveler son inscription. Pour le paiement cash ou Bancontact voir plus haut. Pour plus de détails consulter le chapitre 6

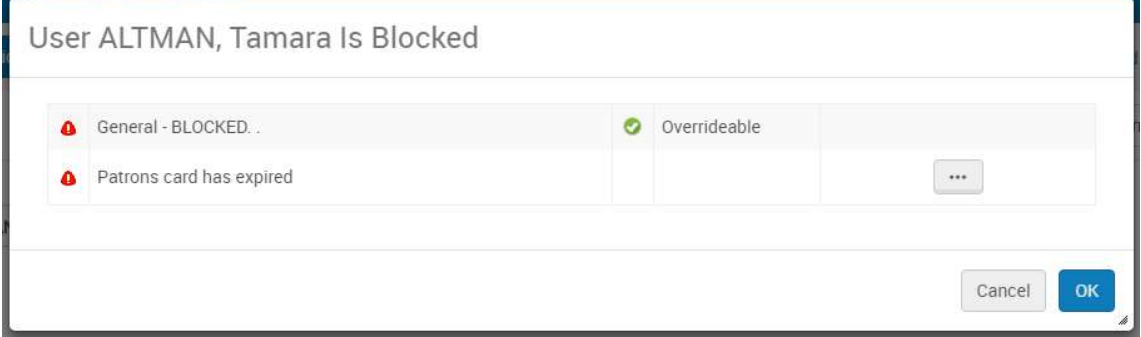

## 2.5 Un cas particulier : Les livres du comptoir de prêt

-Cette consultation n'est autorisée qu'aux personnes possédant une carte de lecteur en règle ou une carte d'accès.

-Les livres ne peuvent pas sortir de la bibliothèque.

-Pour obtenir un livre du comptoir, le lecteur doit fournir sa cote de classement.

-Les ouvrages du comptoir nécessitent une transaction de sortie et de rentrée, mais il ne faut en aucun cas les démagnétiser.

-Les ouvrages du comptoir doivent immédiatement être reclassés dans le rayon qui se trouve derrière le comptoir

#### 3. Restitution des prêts

## Fulfillment-Return items

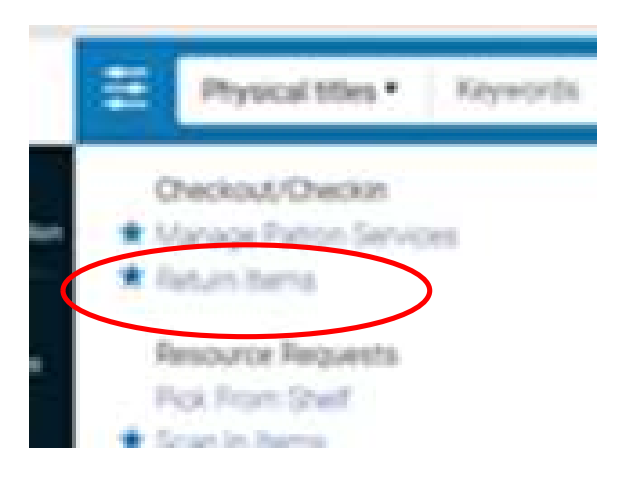

Scanner le(s) code(s) barre(s) du (des) livre(s)

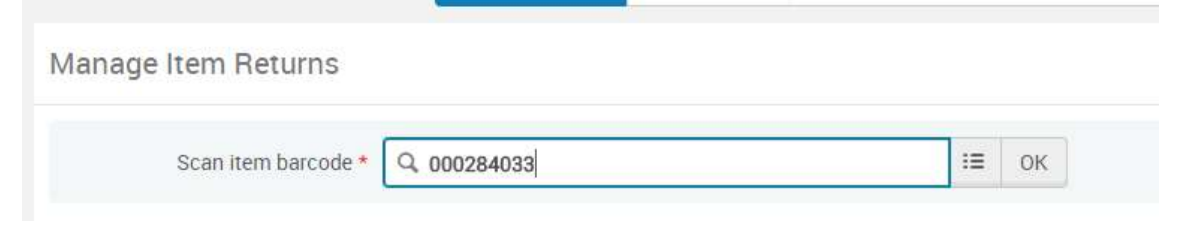

- La liste des livres rendus apparaît
- Pour savoir s'il y a des amendes ou pas : cliquer sur l'ID du lecteur qui a rendu le livre
- Appuyer sur le montant des amendes pour avoir le détail
- Remagnétiser le(s) livre(s) et les déposer sur le chariot prévu à cet effet (par cote de classement).

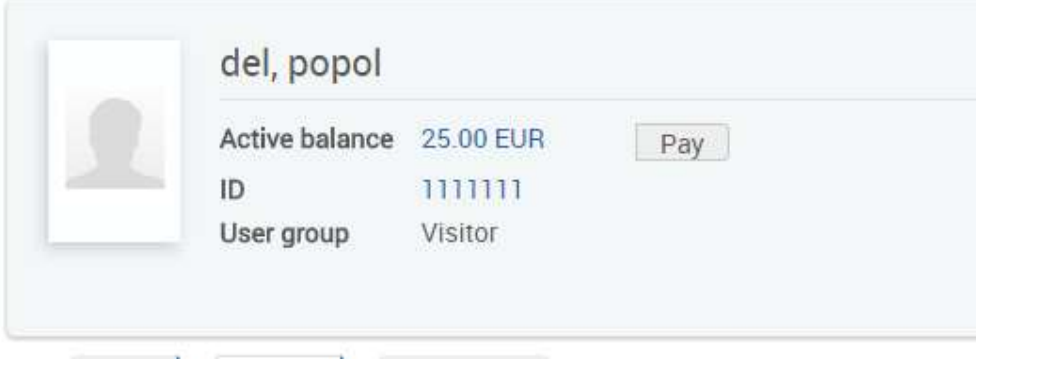

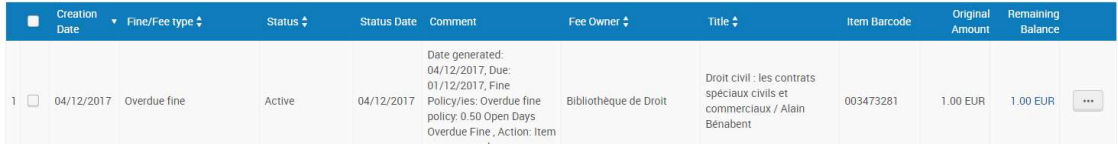

## Le livre est réservé

- Noter le nom de la personne pour qui le livre est réservé ainsi que la date du jour sur un bout de papier et le mettre dans le livre
- Déposer le livre sur le chariot rose

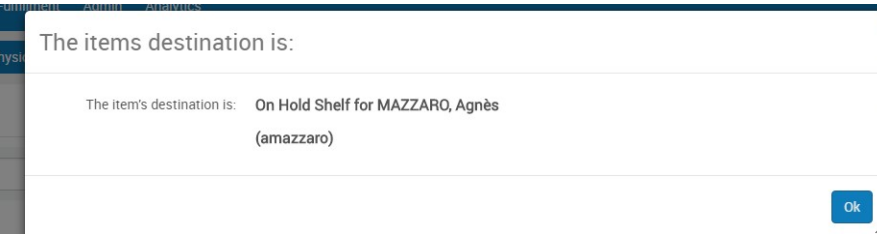

#### 4. Renouvellement des emprunts

Cette fonction n'est pas disponible si :

- Les amendes sont égales ou supérieures à 5 euros
- Le livre est réservé
- Le nombre de renouvellements est dépassé (2 fois maximum soit 14 ou 28 jours calculés à partir de la date de prêt selon le statut) ;

Vous devez refuser le renouvellement des livres non présentés physiquement sur place et inviter le lecteur à effectuer son renouvellement par Internet dans CIBLE+

## 4.1 Procédure

#### Fullfilment - Manage Patron services

- Ouvrir la fiche du lecteur qui veut renouveler ses prêts
- Dans l'onglet Loans, dans Loan Display, sélectionner All Loans
- Cliquer le carré à gauche des livres qui doivent être renouvelés
- Appuyer sur Renew Selected

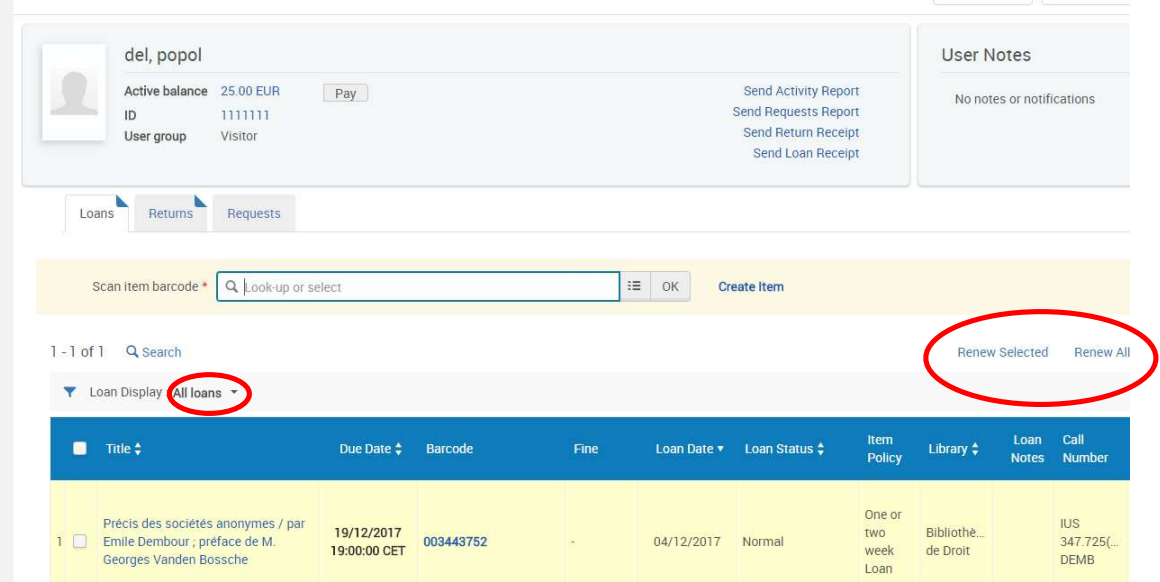

Mettre le cachet de date de retour.

## 5. Règlement des amendes

## Fullfilment - Manage Patron services

- Consulter la fiche du lecteur à droite de l'écran
- Appuyer sur Pay
- Si le lecteur ne veut pas payer l'entièreté de ses amendes, introduire le montant désiré dans Payment amount
- Préciser le mode de paiement (cash ou card)
- Cliquer sur send

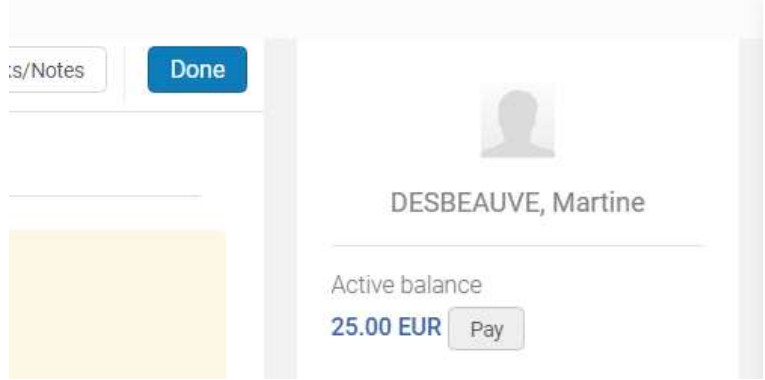

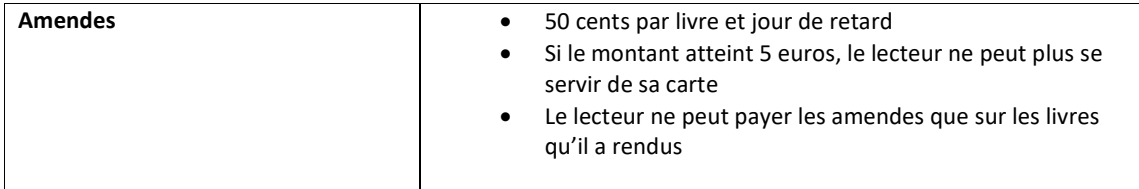

#### 5.1 Paiement en cash

#### Ce paiement ne peut s'effectuer qu'entre 9h et 16h45 du lundi au vendredi

- Mettre l'argent dans la caisse
- Rendre la monnaie
- Et SURTOUT inscrire le nom du lecteur, le montant de l'amende à la date de règlement dans le carnet

#### 5.2 Paiement par Bancontact ou carte de crédit

- Introduire la carte dans le Bancontact
- Taper le montant dû sous un format xx(euros) . (pas, ) xx (cents 00 si il n'y pas de cents)
- Demander au lecteur d'introduire son code secret et d'appuyer sur OK
- Lui donner le ticket qui sort à l'arrière de l'appareil

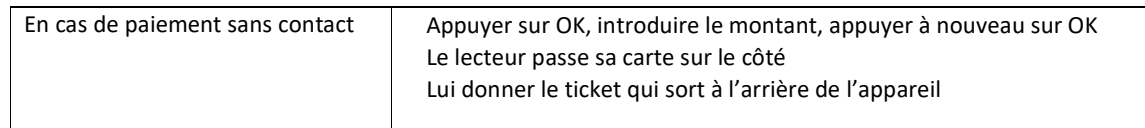

#### 6. Inscriptions

Vérifier que le lecteur n'a pas déjà été inscrit. Si c'est le cas se contenter de modifier la fiche lecteur (voir p.22)

## 6.1 Précision à donner aux lecteurs

## 6.1.1 Au niveau de l'accès

Il est conseillé aux lecteurs extérieurs de venir tôt le matin ou le samedi (durant certaines périodes, l'aprèsmidi, la bibliothèque est entièrement occupée).

Durant les périodes d'examens, l'accès en bibliothèque est limité (uniquement prêts et retour de prêts, pas de recherches de longue durée).

#### 6.1.2 Au niveau des prêts

Pour emprunter des livres, il faut être inscrit à la bibliothèque. Si c'est une simple carte d'accès, consultation des collections in situ et des livres comptoir.

4 livres pourront être empruntés pour une période d'une semaine et renouvelés 2 fois soit via Cible + (s'identifier avec son Net id, cliquer sur son identifiant puis sur compte lecteur) soit au Comptoir d'accueil sur présentation des livres. Ce renouvellement est impossible si les livres ont été réservés.

Si une adresse e-mail a été fournie, 2-3 jours avant la fin du prêt, un e-mail de courtoisie rappellera la date d'échéance des prêts.

En cas de retard, une amende de 50 cents par jour et par livre sera comptée.

Attention ne sont pas empruntables :

- Les revues
- Les livres avec une pastille rouge ou une pastille jaune.

Si un livre est indiqué comme étant au comptoir ou que la cote de classement est syllabus comptoir, il ne peut pas quitter la bibliothèque même si on l'enregistre sur la carte de prêt. Le livre doit être ramené au Comptoir d'accueil dans les meilleurs délais.

Grande nouveauté : Tout possesseur d'une carte de lecteur peut demander des livres en prêt interbibliothèque mais ce service est payant (pour plus de détails : https://bib.ulb.be/fr/services/pib)

## Au niveau de l'accès au catalogue et textes intégraux

## Pour rechercher un livre ou une revue : catalogue des bibliothèques de l'ULB CIBLE

Pour une simple consultation du catalogue, les recherches peuvent être effectuées.

- A l'extérieur de l'ULB sur Internet (googler bibliothèques ULB, s'identifier avec son Net-id).
- In situ :
	- sur réseau wifi EDUROAM (googler bibliothèques ULB) , si l'établissement d'origine du lecteur y est abonné
	- Sur les ordinateurs en face du comptoir d'accueil.

Les contenus online ne sont accessibles que sur les ordinateurs en face du comptoir d'accueil.

## 6.2 Catégories de lecteurs

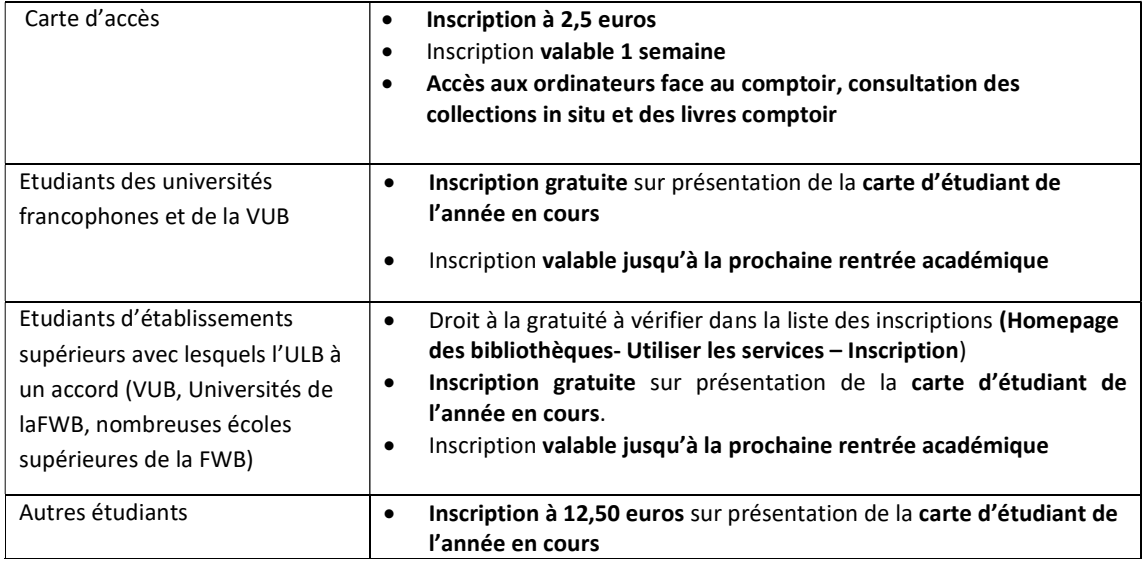

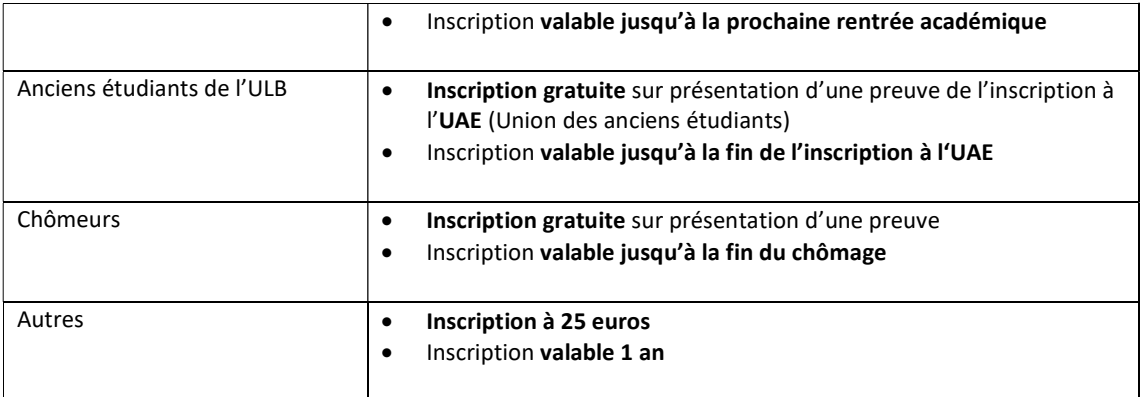

- Donner un formulaire d'inscription, une carte orange pour les lecteurs EXT-25 et une blanche pour les autres. Coller un code barre lecteur sur la carte et le formulaire d'inscription. Vérifier que c'est bien le même numéro.
- Pour les cartes accès, donner un formulaire d'accès. Coller un code barre accès sur le formulaire. Celui-ci servira de carte

## 6.3 Procédure

Fulfillment-Manage Patron Services à gauche de l'écran

Appuyer sur Register New User

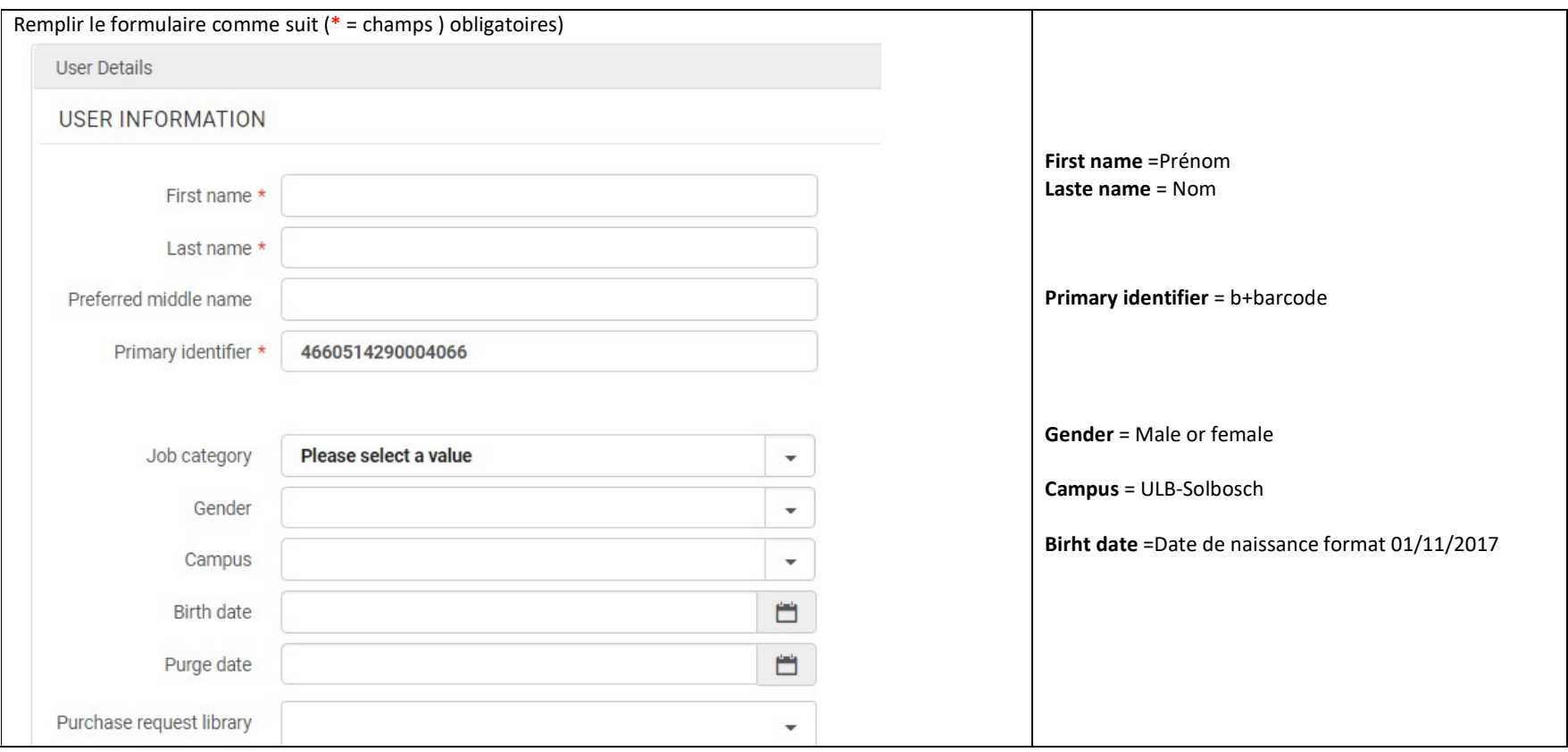

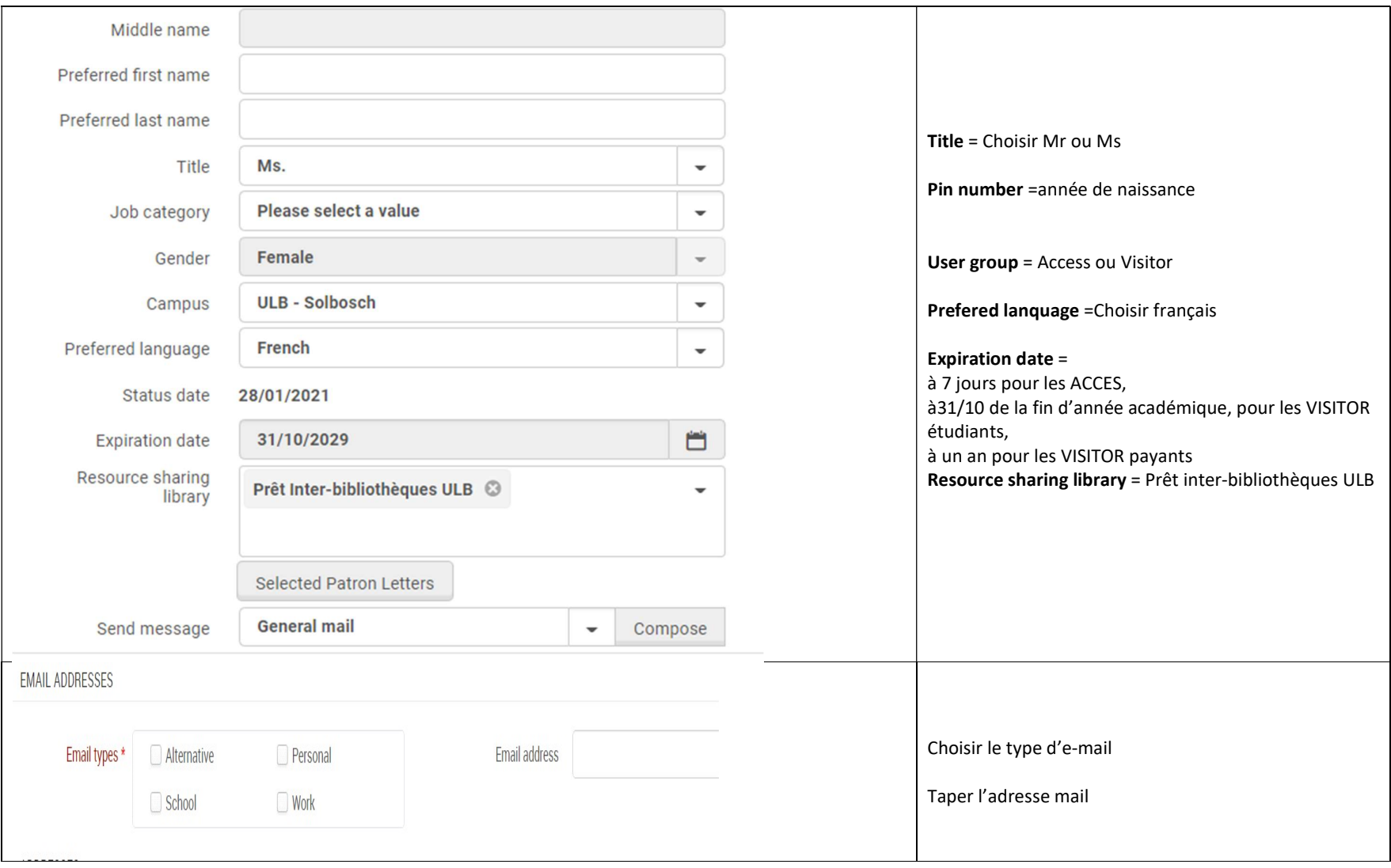

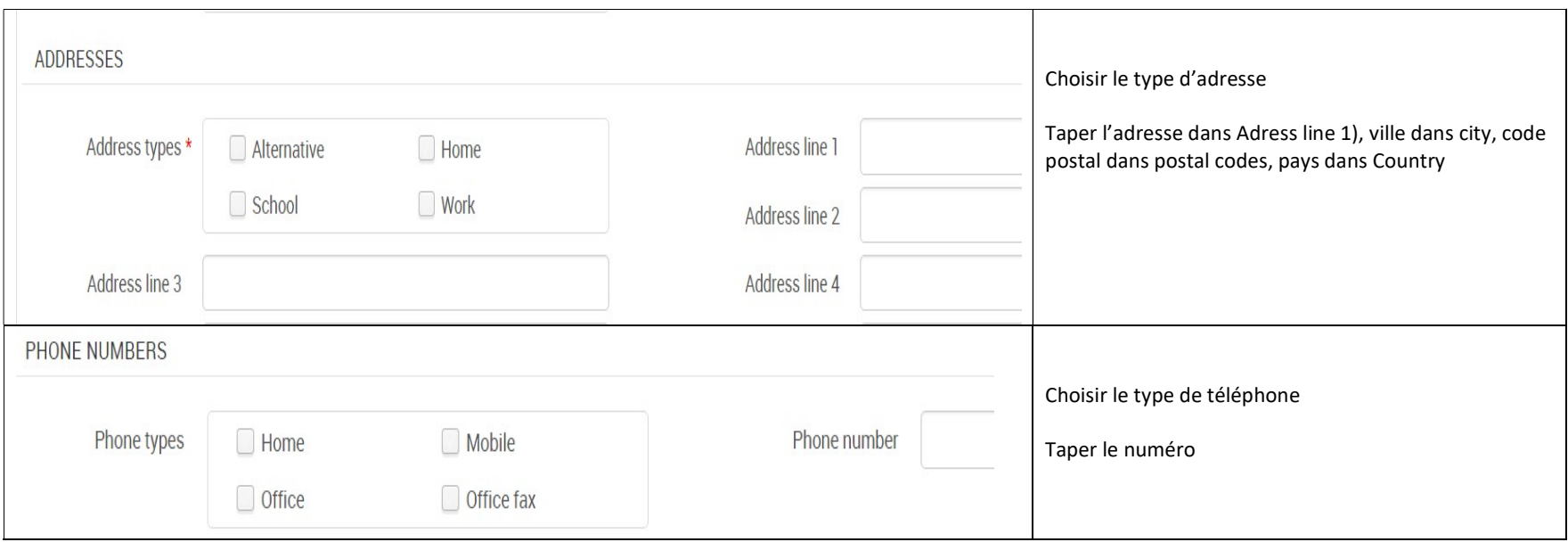

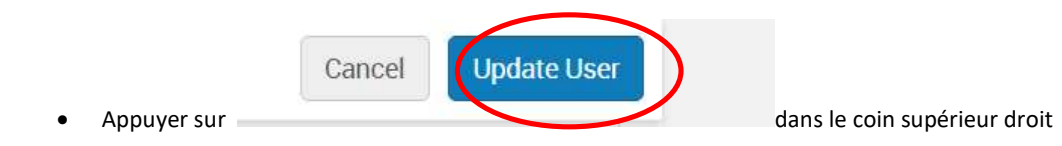

Dans l'écran qui apparait, cliquer sur l'ID

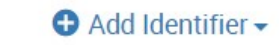

Aller dans l'onglet Identifiers et appuyer sur

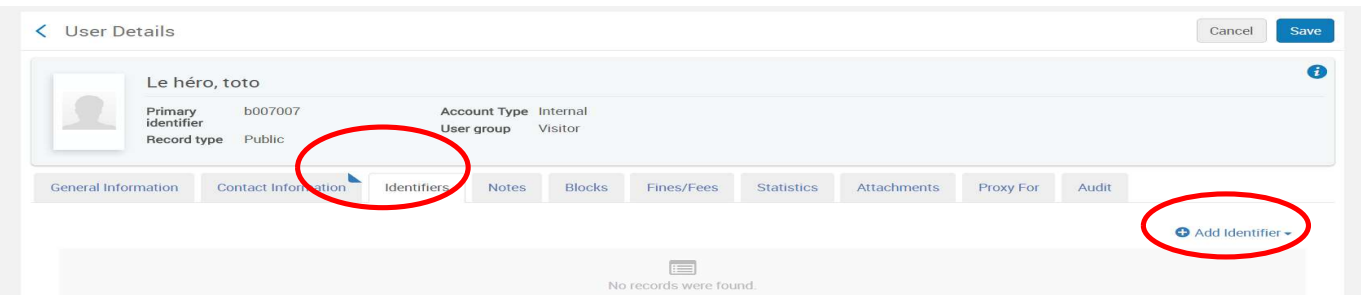

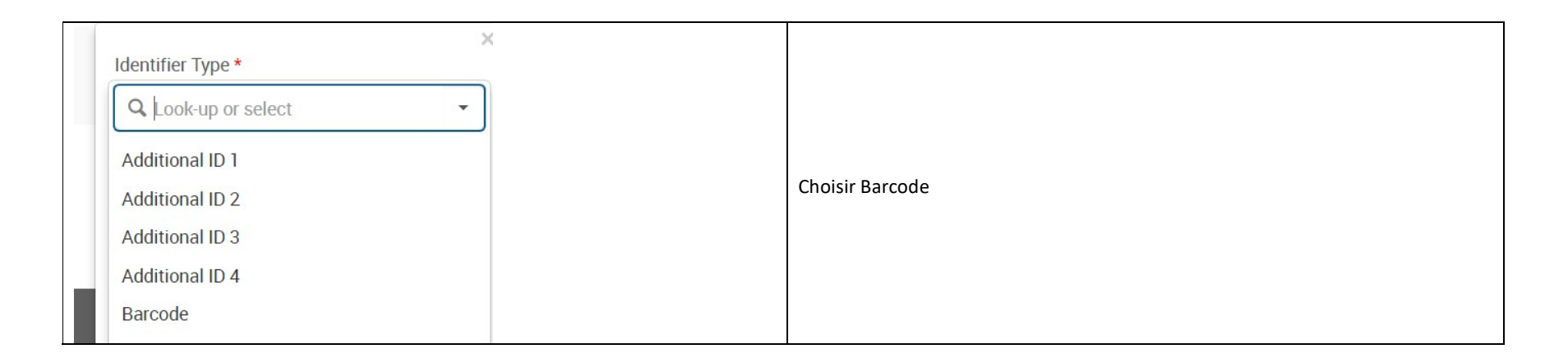

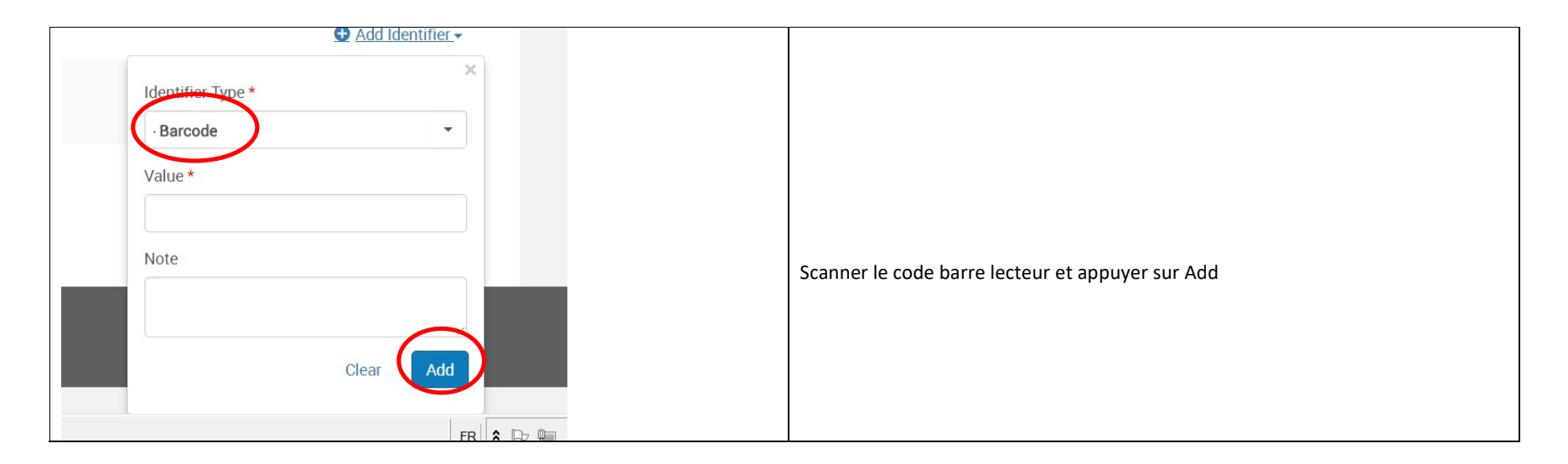

## Au niveau de l'onglet Contact information

Vous pouvez ajouter, des adresses, des numéros de téléphone, des e-mails.

## Au niveau des notes

Vous pouvez ajouter des notes (sélectionner plutôt le type général). Les notes apparaissant directement dans l'écran de visualisation du lecteur, faites attention à ce que vous écrivez

## Au niveau des statistiques

Vous devez créer une statistique type de lecteur

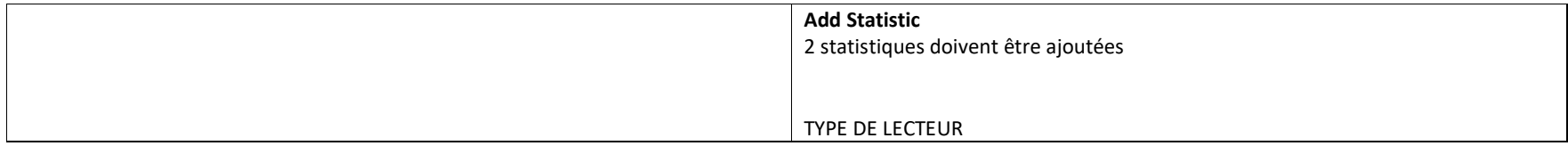

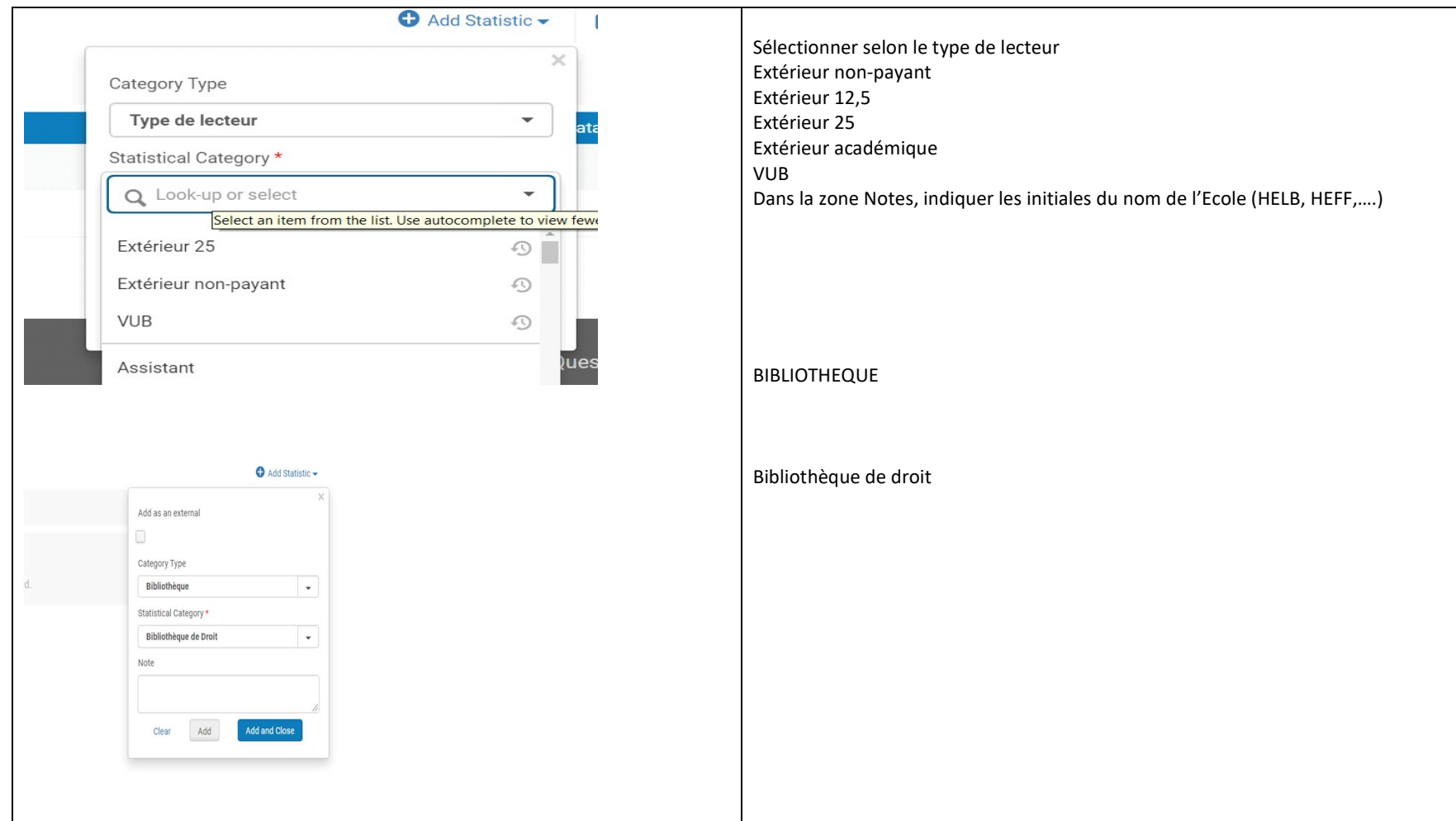

Ne jamais sélectionner

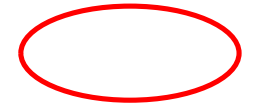

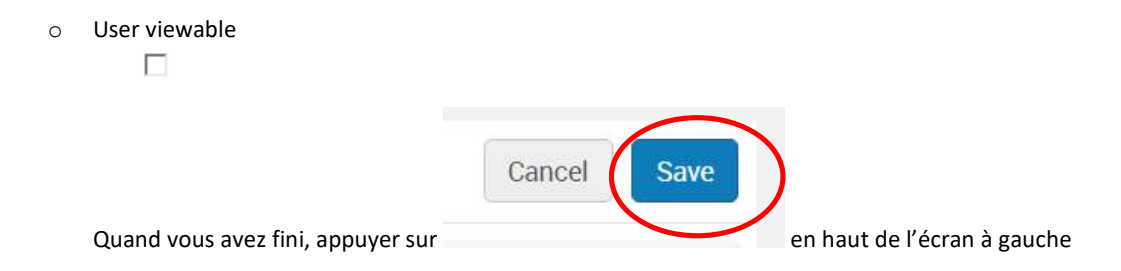

6.4 Inscriptions payantes

6.4.1 Paiement en cash

Ce paiement ne peut s'effectuer qu'entre 9h et 16h45 du lundi au vendredi

- Mettre l'argent dans la caisse
- Rendre la monnaie
- Et SURTOUT inscrire le nom du lecteur, le montant de l'inscription, la mention INSCR. à la date de règlement dans le carnet

6.4.2 Paiement par Bancontact

- **Introduire la carte dans le Bancontact**
- Taper le montant dû sous un format xx(euros) . (pas , ) xx (cents 00 si il n'y pas de cents)
- Demander au lecteur d'introduire son code secret et d'appuyer sur OK
- Lui donner le ticket qui sort à l'arrière de l'appareil

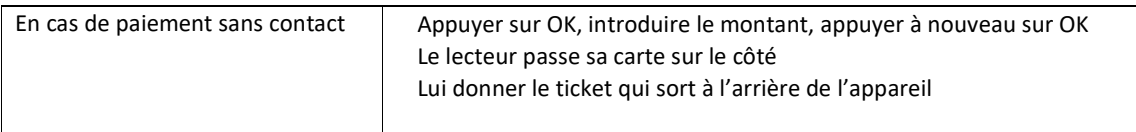

7. Renouvellement de privilège d'un lecteur et Modification d'une fiche lecteur

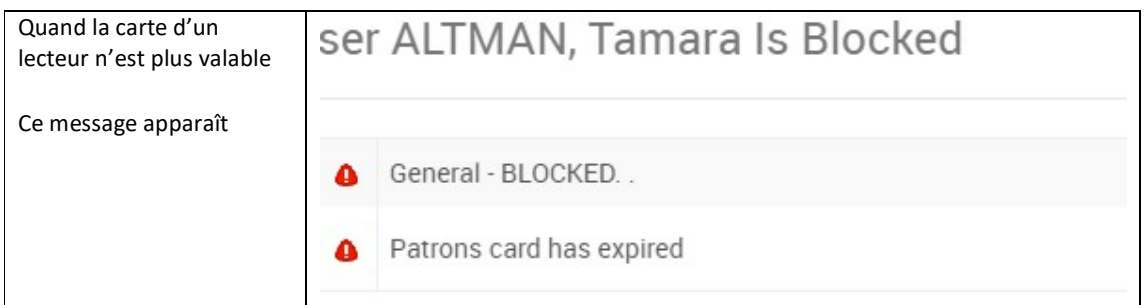

Ouvrir la fiche du lecteur (S'il s'agit de modifier un lecteur ULB, appuyer sur Open for Update), et vérifier si les coordonnées sont encore d'actualité, vérifier que le lecteur a bien fourni une adresse mail car pour l'obtention d'un Net id, il est impératif que la date de naissance, le « gender » et le « title » soient encodés, que le Primary Identifier soit précédé d'un « b » et que l'identifiant code barre n'est pas suivi d'un -1 (sinon le rescanner)

Mauvais identifiant

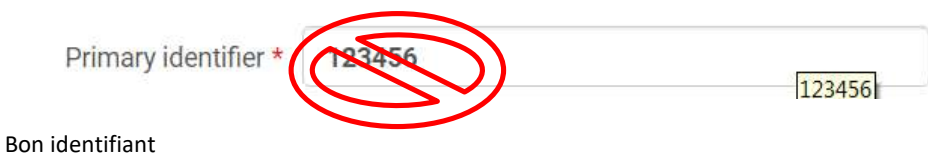

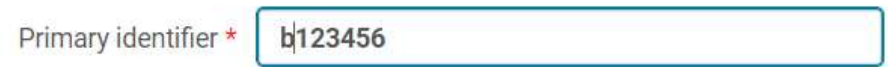

Mauvais identifiant (au niveau de l'onglet identifiers)

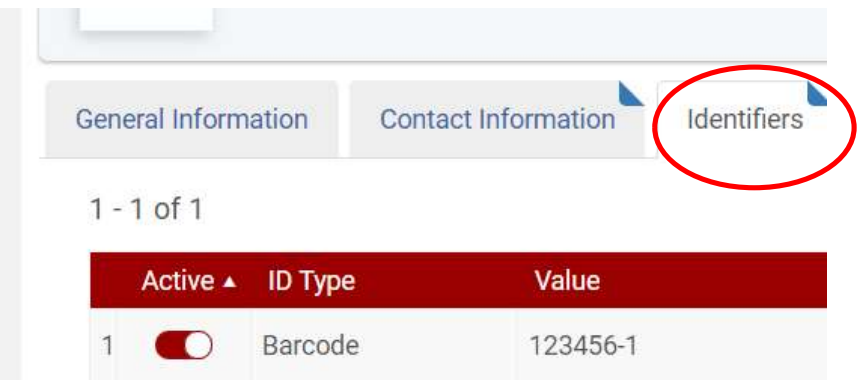

Cliquer sur le déroulant à droite pour modifier identifiant (au niveau de l'onglet identifiers)

| $1 - 1$ of 1 |           |                  |          |             |                                     |                   |                         | Add Identifier -<br>D |
|--------------|-----------|------------------|----------|-------------|-------------------------------------|-------------------|-------------------------|-----------------------|
|              |           | Active ▲ ID Type | Value    | <b>Note</b> |                                     | <b>Created By</b> | Creation Date $\div$    |                       |
|              | <b>TO</b> | Barcode          | 123456-1 |             | Identifier was disambiguated becaus | <b>EX_LIBRIS</b>  | 14/01/2008 11:50:00 CET |                       |
|              |           |                  |          |             |                                     |                   |                         | Edit                  |
|              |           |                  |          |             |                                     |                   |                         | Delete                |
|              |           |                  |          |             |                                     |                   |                         | Duplicate             |

Bon identifiant (au niveau de l'onglet identifiers)

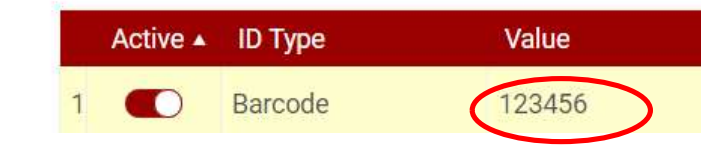

Si vous n'arrivez pas à modifier ces informations (cas des fiches lecteurs ULB et des anciens lecteurs ULB, demandez au lecteur de repasser avant 17h

Dans l'onglet General information, encoder la nouvelle date dans expiration date

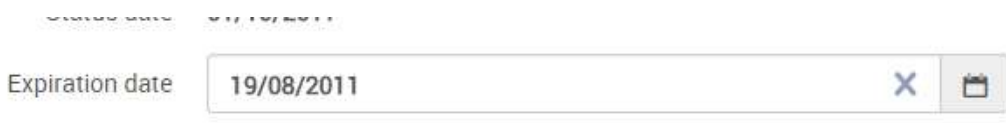

#### 8. Création du ULB-id

Il est conseillé au lecteur de se connecter avec son ULB-id quand il est dans Cible+ (accès à plus de données, réservations des livres empruntés et d'ouvrages en silo, renouvellement des prêts, Wifi sur le campus).

## PAR CONTRE

Pour les lecteurs extérieurs le ULB id ne donne pas accès aux bases de données ou contenus online via EZproxy

Une heure après son inscription, le lecteur reçoit un e-mail automatique de l'ULB contenant un lien lui permettant de créer son ULB id et son mot de passe.

Les anciens lecteurs qui ont perdu leur mot de passe ou les lecteurs enregistrés avant le 10/12 n'ayant pas assez rapidement utilisé la procédure PAM pour créer leur netid doivent être redirigé vers la page https:/monulb.ub.be/fr/web/monulb/reset password (gooogler monulb password)

Ils doivent introduire l'adresse mail qu'ils avaient fourni à leur inscription. Ils recevront un mail pour modifier leur mot de passe

9. Identification dans cible, renouvellement des prêts, réservation d'un ouvrage, demande d'ouvrage dans les silos

Il faut s'identifier dans cible

En cliquant sur son nom, possibilité de vérifier ses prêts les renouveler en ligne, de voir l'état de ses demandes

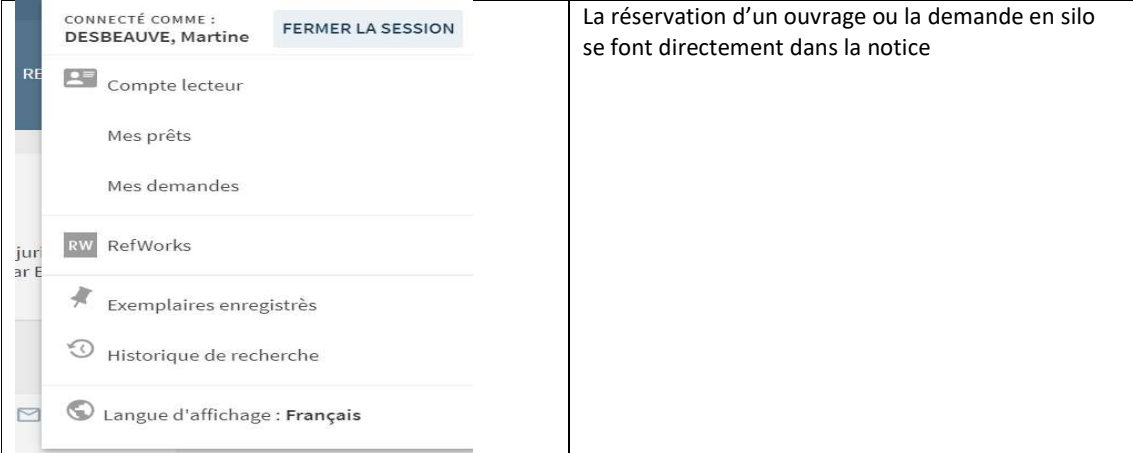